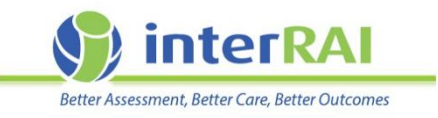

# **Monitoring the interRAI LTCF assessment status of residents**

# **Information for Aged Residential Care Facility Managers**

# What is the *To Do Dashboard*?

The *To Do Dashboard* allows you to create a list of your current residents who have either a first LTCF assessment or LTCF re-assessment due.

- The due date for a first assessment is based on the date the resident was admitted to interRAI (due in 21 days from this date)
- The due date for a re-assessment in based on the assessment reference date (ARD) for the last completed LTCF assessment(due within 6months from previous assessment)

## How do I create a *To Do Dashboard* for my residents?

**1. Login and select '***Resident Management'* **from you facility home page.** 

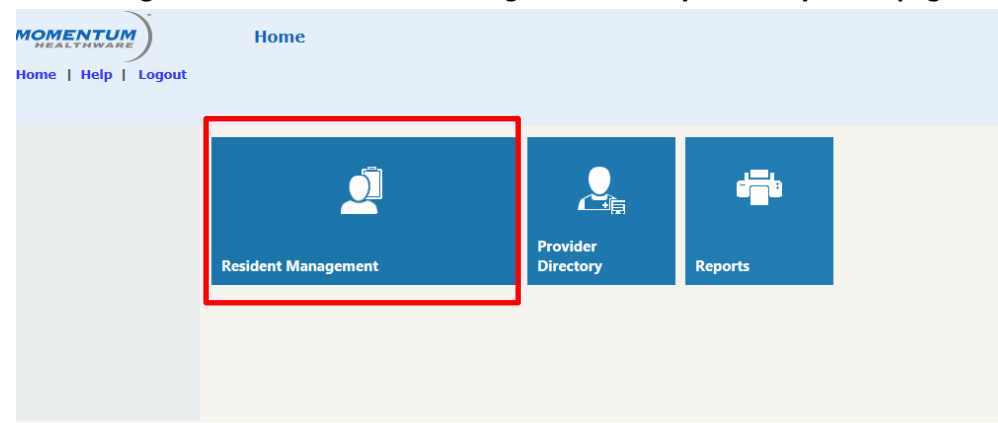

**2. Then find the '***Common Tasks'* **menu on the left side of your screen.** 

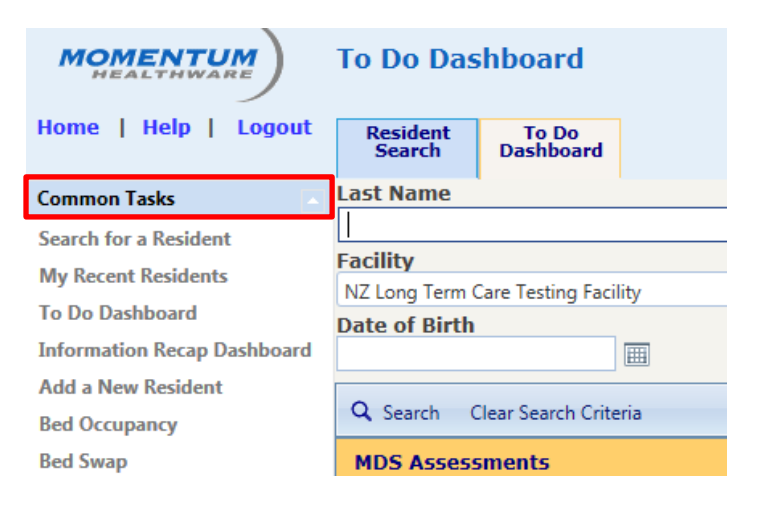

**3. Under the '***Common Tasks'* **menu, click on '***To Do Dashboard'.*

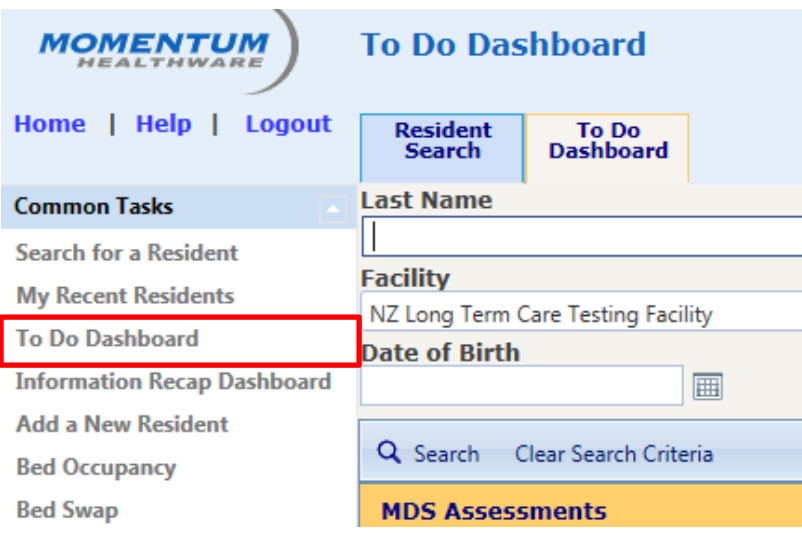

**4. Ensure you have selected '***Active* **' in the '***Record Status***' from the drop down box.** 

This will exclude inactive and deceased residents from the list of residents displayed.

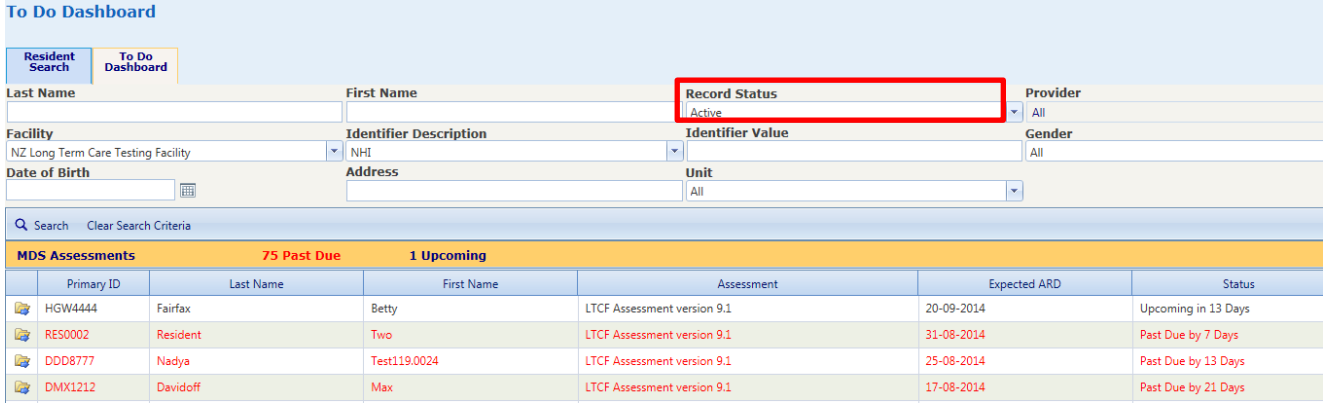

**Note:** Inactive records are records for residents not yet admitted to a bed in your facility, or residents discharged home or to other facilities.

- Ensure any resident no longer in your facility has been discharged from interRAI so they have the correct record status.
- Your local NASC office is responsible for moving records to where they need to be.
- You will keep the records of deceased residents.

## **5. Click on '***Search***' to see all residents with due or overdue assessments.**

 The 'Dashboard' will list residents by NHI ('*Primary ID*'), '*Last Name*' and '*First Name*', '*Assessment*', '*Expected due date*' and '*Status*'.

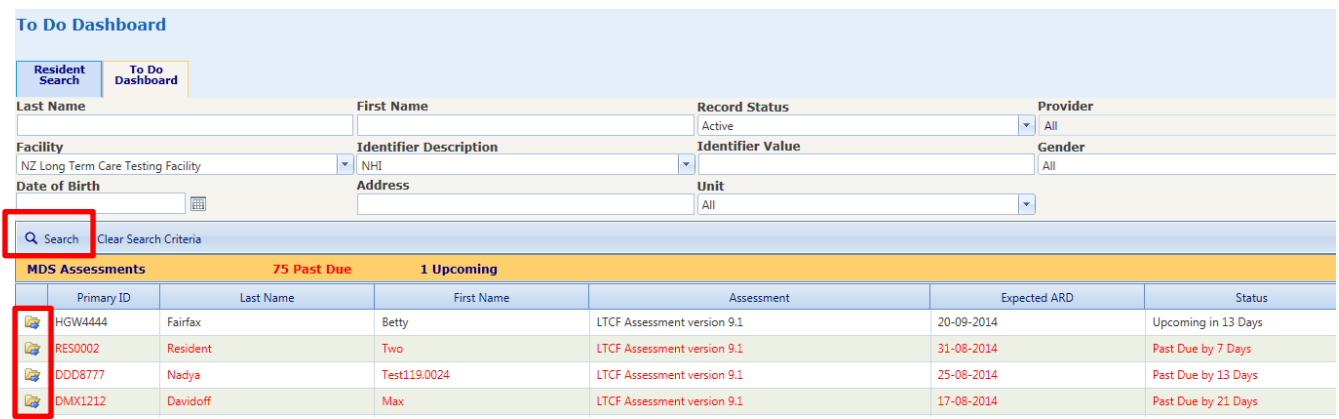

The list of residents'assessments can then be accessed directly by clicking on the folder to the left of the resident NHI ('*Primary ID*') or double clicking the resident's name.

- Twenty residents are listed per page.
- Assessments that are overdue are written in **red**. If an assessment is not yet due it will be in **black** type and will indicate when it is due.
- The due date of an assessment is based on either the admission date (date the record became active) OR the last assessment date.

# Resident Listing – Assessments due

The '*Assessments Due*' report displays a resident's previous assessment information and when the next assessment is due.

It provides facility and nurse managers with an overview of upcoming assessment activity and can be listed by '*Resident*' (resident's name), '*Provider*' (the Registered Nurse completing assessments), '*Unit*' and '*Room*' the resident is staying in.

**1. To create this report, login and click on the '***Reports***' icon from your facility home page**

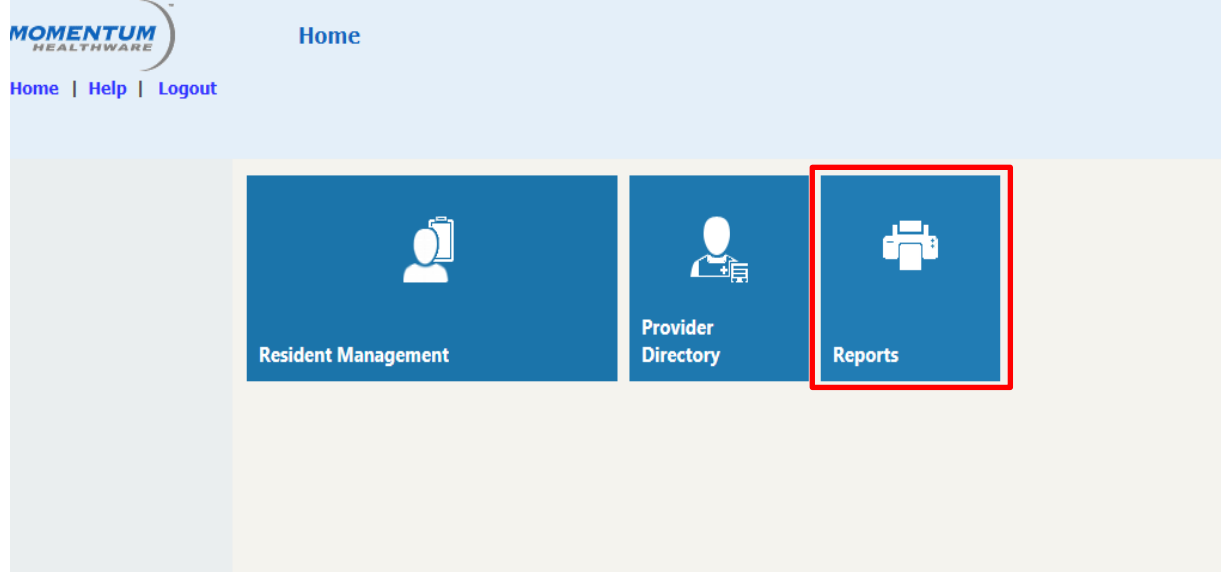

**2. Select** *'Resident Listing Assessments Due'.***Select Report** 

|   | <b>Report Name</b>                                         | <b>Report Category</b>   | <b>Description</b>                                                     |
|---|------------------------------------------------------------|--------------------------|------------------------------------------------------------------------|
|   |                                                            | (A  )<br>v.              |                                                                        |
| è | Audit Report By Client                                     | <b>Integrated Report</b> | Audit Report By Client                                                 |
|   | Audit Report By User                                       | <b>Integrated Report</b> | Audit Report By User                                                   |
| è | <b>Bed Occupancy Report LTC</b>                            | <b>Integrated Report</b> | <b>Bed Occupancy Report LTC</b>                                        |
| ē | <b>Birthday Report LTC</b>                                 | <b>Integrated Report</b> | <b>Birthday Report LTC</b>                                             |
| ē | Birthday Report Selected Date Range LTC                    | <b>Integrated Report</b> | Birthday Report Selected Date Range LTC                                |
|   | <b>Chart Access</b>                                        | <b>Integrated Report</b> | <b>Chart Access Report</b>                                             |
| œ | InterRAI CAP Trending by Resident                          | <b>Integrated Report</b> | interRAI CAP Trend Analysis By Resident                                |
|   | <b>InterRAI Outcome Analysis by Resident</b>               | <b>Integrated Report</b> | interRAI Outcome Trend Analysis By Resident                            |
|   | Level of Care Report                                       | <b>Integrated Report</b> | The report will display all Level of Care information for LTC clients. |
|   | Religion Report LTC                                        | <b>Integrated Report</b> | <b>Religion Report LTC</b>                                             |
|   | Resident Listing Assessments Due                           | <b>Integrated Report</b> | Resident Listing Assessments Due                                       |
|   | <b>Resident Listing Report LTC</b>                         | <b>Integrated Report</b> | <b>Resident Listing Report LTC</b>                                     |
| œ | Resident Listing Report w/ Attending Physician LTC by Room | <b>Integrated Report</b> | Resident Listing Report w/ Attending Physician LTC By Room             |
| B | Resident Listing Report w/ Provider LTC by Resident        | <b>Integrated Report</b> | Resident Listing Report w/ Provider LTC by Resident                    |
| G | Resident Listing Report w/ Provider LTC by Room            | <b>Integrated Report</b> | Resident Listing Report w/ Provider LTC by Room                        |
| E | To Do List Report LTC                                      | <b>Integrated Report</b> | To Do List Report LTC                                                  |
| œ | Weight and BMI by resident                                 | <b>Integrated Report</b> | Resident Listing Weight BMI                                            |
|   | Wound Management Report                                    | <b>Integrated Report</b> | Wound Management Report                                                |
|   |                                                            |                          |                                                                        |

# **3. Ensure the record status is set to** *'Active'* **and click on** *'View Report'*

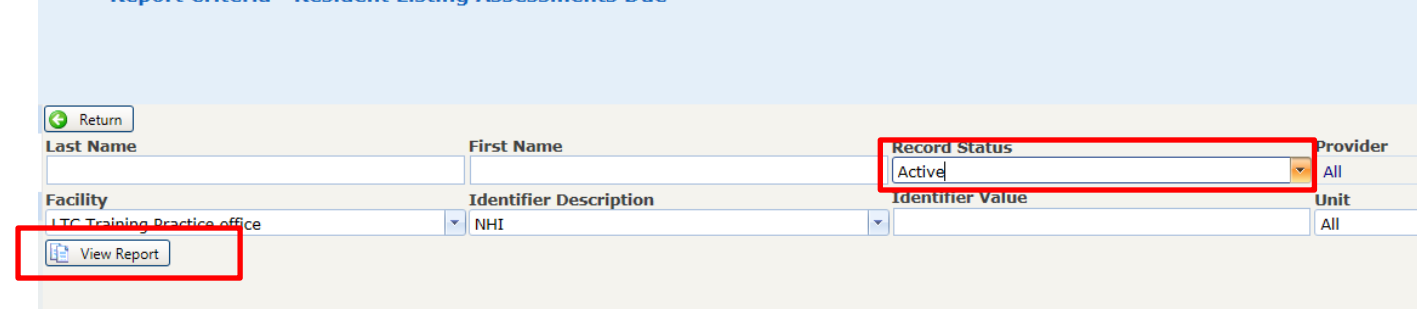

#### **The report looks like this:**

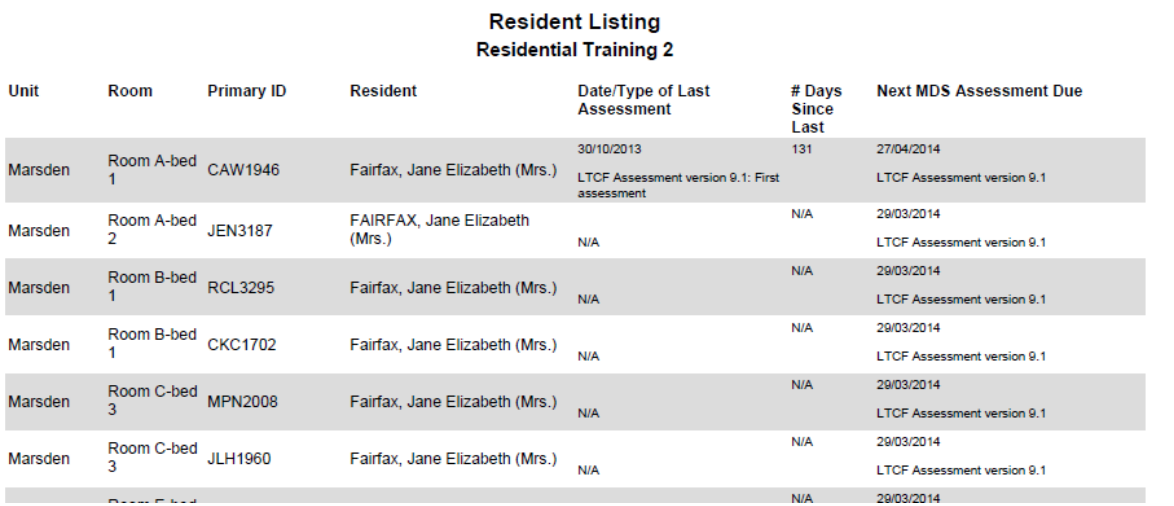

**Note:** This is an example of a report – it refers to Fairfax, Jane Elizabeth, a fictional case study resident from the training facility. Your report will list *'active'* residents admitted to beds in interRAI for your facility.

## Incomplete assessments

*'Incomplete MDS Assessments'* displays a list of residents for whom an assessment has been started but is incomplete or in draft. It also displays the sections of the assessment that are yet to be completed.

A completed assessment ensures that the resident's health record is signed off by the assessing nurse and is closed off from changes being made. Searching for '*Incomplete Assessments*' will allow the assessor to complete any outstanding assessments and/or delete any assessments opened in error.

**Note:** Blank (uncoded) draft assessments created in error can **be deleted by the interRAI Educator who trained your RN**.

**To find all incomplete assessments at your facility:**

**1. Under the** *'Common Tasks'* **menu on the left of your screen click on '***Incomplete MDS Assessments***' on the left side of your screen.**

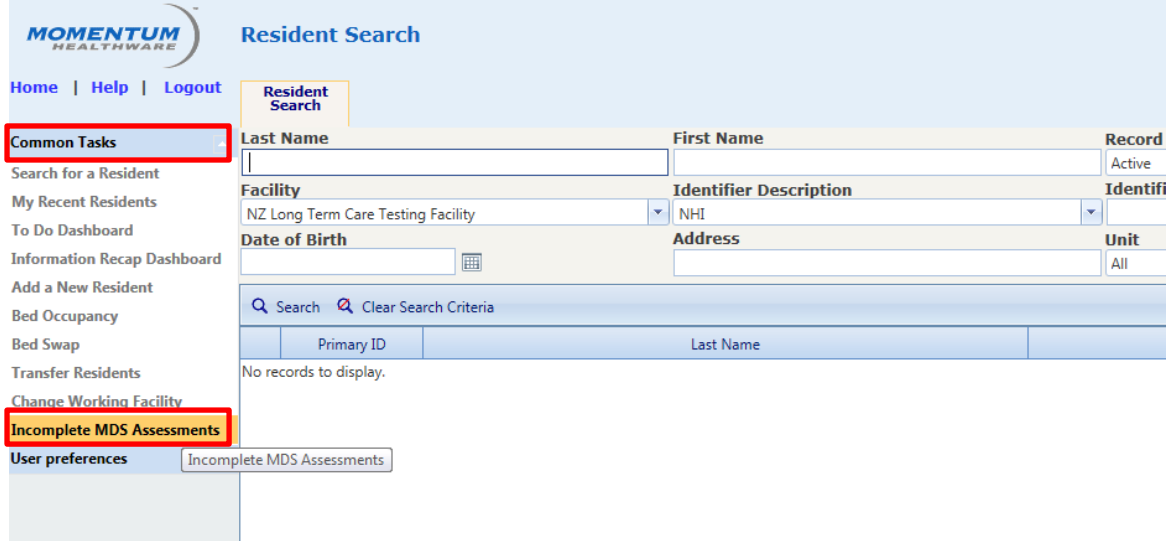

- Nurses, Clinical Managers and Clinical Leads can view the progress of assessments for residents in their facility from the '*Incomplete MDS Assessment*s' report.
- They can check for completeness of assessments before running other reports.

### **2. Ensure you have selected** *'Active'* **in the** *'Record Status'* **drop down box**

This will exclude inactive and deceased residents from the list of residents displayed.

**Note:** Inactive records are records for residents not yet admitted to a bed in your facility or residents discharged home or to other facilities. Ensure any resident no longer in your facility has been discharged from interRAI so they have the correct record status.

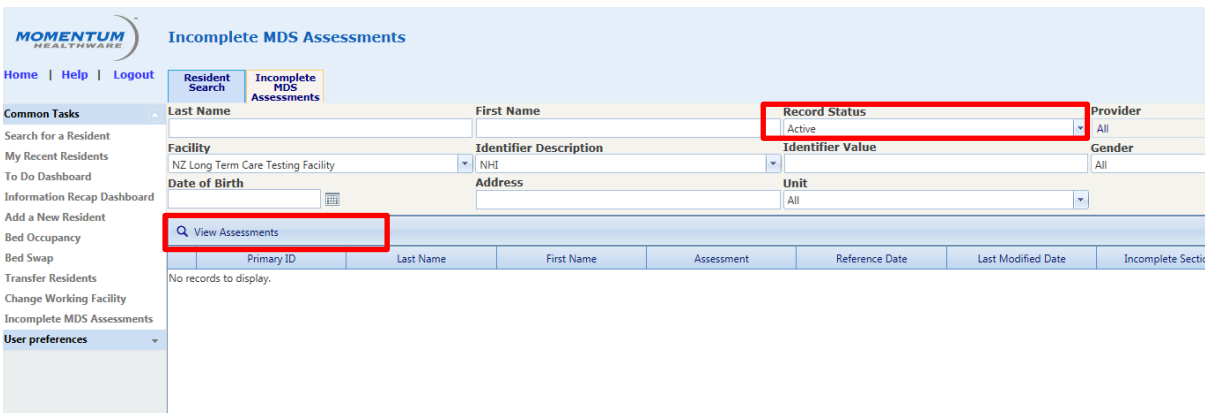

### **3. Click on '***View Assessments***'.**

The screen will show the residents with assessments awaiting completion with the *'Assessment'*, *'Reference Date'*, *'Last Modified Date'*, *'Incomplete Section'*, and a tick box indicating if the assessment is *'Ready to be Marked Complete'*.

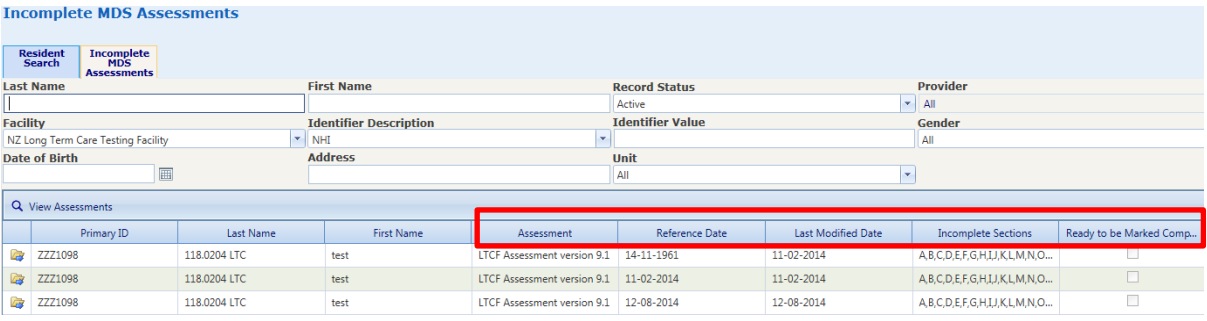

Records can then be accessed directly by clicking on the folder to the left of the resident NHI ('*Primary ID*') or by double clicking the resident's name.

To identify the RN who started the assessment but did not mark it complete, click on *'Section S'* from the LTCF summary view.

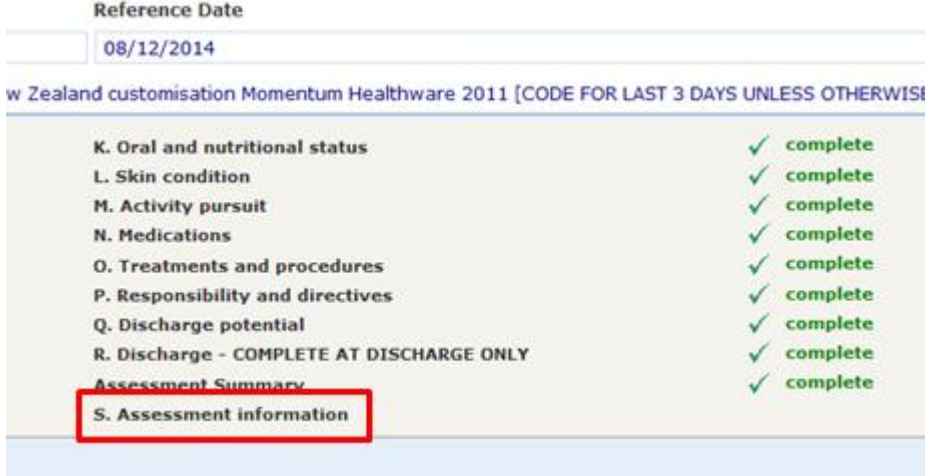

# Where can I get further support or Training on these and other reports?

You can contact the interRAI Education and Support team at any time about any issues or concerns – they are there to help.

Please also contact us for information regarding the next Managers Training Workshop scheduled in your area.

**Email:** [interRAI@dhbss.health.nz](mailto:interRAI@dhbss.health.nz) **Phone:** 0800 10 80 44

For more information about interRAI in general a copy of the managers workbook and updates for trained nurses, please visit the website: [www.interrai.co.nz.](http://www.interrai.co.nz/)